### AMPS & RTD SETUP GUIDE

The following guide will walk you through the simple 3-step process to complete

- 1. Creating your AMPS account
- 2. Requesting your AMPS roles
- 3. Requesting your RTD Business Portal screener role

If at any time you have questions, please contact the Texas LESO Staff at 512-424-7590

# AMPS Website https://amps.dla.mil/

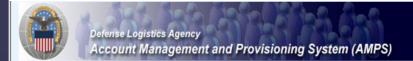

#### **Welcome to the AMPS Gateway**

AMPS News: AMPS Release 15.1.0 was installed on January 16, 2015.

Release Notes are located on the Release Notes tab of AMPS Help.

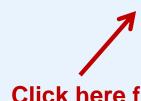

#### Click HERE for access to AMPS.

- · This link provides access through CAC authentication for CAC-enabled users.
- Other users, vendors, and members of the public will be presented with a login screen.

Click here for access to AMPS

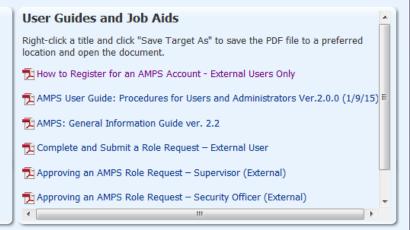

See the AMPS Documentation screen--available from the main menu--for a complete list of user documentation, links, and tutorials.

Accessibility/Section 508

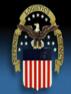

#### **Defense Logistics Agency**

Single Sign-On Authentication

You are accessing a U.S. Government (USG) Information System (IS) that is provided for USG-authorized use only.

By using this IS (which includes any device attached to this IS), you consent to the following conditions:

- The USG routinely intercepts and monitors communications on this IS for purposes including, but not limited to, penetration testing, COMSEC monitoring, network
  operations and defense, personnel misconduct (PM), law enforcement (LE), and counterintelligence (CI) investigations.
- At any time, the USG may inspect and seize data stored on this IS.
- Communications using, or data stored on, this IS are not private, are subject to routine monitoring, interception, and search, and may be disclosed or used for any USG-authorized purpose.
- This IS includes security measures (e.g., authentication and access controls) to protect USG interests--not for your personal benefit or privacy.
- Notwithstanding the above, using this IS does not constitute consent to PM, LE, or Cl investigative searching or monitoring of the content of privileged communications, or work product, related to personal representation or services by attorneys, psychotherapists, or clergy, and their assistants. Such communication and work product are private and confidential. See <u>User Agreement</u> for details.

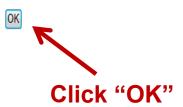

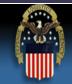

#### **Defense Logistics Agency**

Single Sign-On Authentication

No certificate was detected. If you have a valid DoD, Federal Bridge or ECA certificate and were not prompted to provide it, please contact the Enterprise Help Desk for further assistance. Otherwise, you may log in with your User ID and password below.

#### First Time User? Click Here to Register

Use this option to register if you have never had a DLA account or if you have access to an existing DLA application but have not registered in AMPS.

#### Forgot your User ID? Click Here

Use this option if you have registered with AMPS in the past but cannot remember your DLA assigned User ID.

#### Forgot your Password? Click Here

Use this option if you have registered with AMPS in the past but cannot remember your password.

User ID

**Password** 

Login

Click on "First Time User? Click Here to Register"

Need Help? Contact the DLA Enterprise Help Desk at <a href="DLAEnterpriseHelpDesk@dla.mil">DLAEnterpriseHelpDesk@dla.mil</a>, or toll free 855-DLA-0001 (855-352-0001)

Accessibility Help and Information

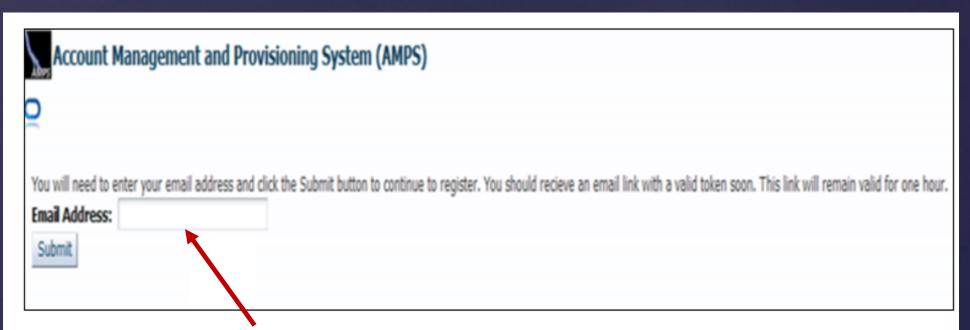

- Enter your email address
- You will receive an email with a link. This link is only valid for ONE HOUR
- Click on the link & it will take you to the next page

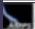

Account Management and Provisioning System (AMPS)

#### **AMPS User Registration**

Attention Non-DLA Users: Non-DLA users—also called external users—should choose one of the following User Type buttons:

- \* I work for another Federal Agency
- . I am a Supplier or Vendor to DLA
- . I am a member of the Public

This action starts the external user AMPS registration process.

Attention current DLA Users: If you are a current DLA employee, DO NOT CHOOSE any options on this screen. Exit this screen immediately and contact the Enterprise Help Desk at the number listed below for assistance with logging in to AMPS.

If you have a CAC or PIV Card: AMPS supports certificate-based authentication using "smart cards", like a CAC issued by the DoD, or a PIV card issued by a supported ECA or FBCA vendor. If you have already inserted your smart card, DO NOT REMOVE IT. AMPS will detect the embedded certificates, and you will be able to log in without a user ID and password after you finish registration. If you want to use a smart card but do not have it inserted, please close your browsers, insert the smart card in the reader, and restart the registration process. This action ensures that AMPS can capture and store your authentication credentials from your card. You can then log in to AMPS without a user ID and password.

#### Select Your User Type:

| User Type                         | Description                                                                                                    |
|-----------------------------------|----------------------------------------------------------------------------------------------------|
| I work for another Federal Agency | Click "I am a member of the Public"                                                                                                    |
| I am a Supplier or Vendor to DLA  | **DO NOT click on Federal Agency**                                                                                                    |
| I am a member of the Public       | Public: click available to the general public. During registration, you will be required to provide a rew facts about you and your organization to register and request access to publicly available DLA applications. |

Please contact the Enterprise Help Desk at 855.352.0001 or DLAEnterpriseHelpDesk@dla.mill if you have any questions concerning the use of this System.

Cancel

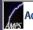

Account Management and Provisioning System (AMPS)

#### **DLA Privacy Act Statement**

Authority: 5 U.S.C. 301, Departmental Regulations; 10 U.S.C. 133, Under Secretary of Defense for Acquisition, Technology, and Logistics; 18 U.S.C. 1029, Access device fraud; E.O. 10450, Security Requirements for Government Employees, as amended; and E.O. 9397 (SSN), as amended.

0

Principal Purpose(s): Information is used to validate a user's request for access into a DLA system, database or network that has its access requests managed by AMPS.

Routine Uses: Data may be provided under any of the DoD "Blanket Routine Uses" published at http://dpclo.defense.gov/privacy/SORNs/blanket\_routine\_uses.html

Disclosure: Disclosure is voluntary; however, if you fail to supply all the requested information you will not gain access to the DLA - Account Management and Provisioning System (AMPS) database. Your identity / security clearance must be verified prior to gaining access to the AMPS database, and without the requested information verification cannot be accomplished.

Rules of Use: Rules for collecting, using, retaining, and safeguarding this information are contained in DLA Privacy Act System Notice S500.55, entitled "Information Technology Access and Control Records" available at http://doclo.defense.gov/privacy/SORNs/component/dla/index.html .

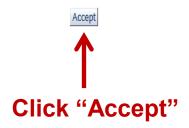

| AMPS User Registration - User Informa | ntion                                                                                                    | Cancel Back Next |
|---------------------------------------|----------------------------------------------------------------------------------------------------|------------------|
|                                       | have a certificate, and were not prompted to provide it was isstance. All users will have the ability to log in using a us |                  |
| User Information                      |                                                                                                    |                  |
| * First Name                          | User Type Public                                                                                                    |                  |
| Middle Name                           | * Country of Citizenship                                                                                                   | •                |
| * Last Name                           | Make sure your first name                                                                                                  |                  |
| * Email                               | matches <i>exactly</i> as it's listed                                                                                      |                  |
| * Title                               | on the Application                                                                                                    |                  |
| Contact Information                   | • • • • • • • • • • • • • • • • • • • •                                                                                    |                  |
| * Official Telephone                  | Complete all fields <sup>Office/Cube</sup>                                                                                 |                  |
| Official Fay                          | with an * asterisk * Street                                                                                                |                  |
| DSN Phone                             | then click "Next"                                                                                                    |                  |
| DSJ Fax                               | * City                                                                                                    |                  |
| Mobile                                | * State                                                                                                    | •                |
| Site                                  | * Postal Code                                                                                                    |                  |
|                                       | * Country                                                                                                    | •                |
| Maka sura nhana numbar has            |                                                                                                    |                  |

Make sure phone number has "." in between numbers (example: 555.555.555)

| AMPS User Registration - Security Information                                    | Cancel Back                                                                                                    | Next           |
|----------------------------------------------------------------------------------|----------------------------------------------------------------------------------------------------|----------------|
| Please enter your security questions and a password which will be used to access | s AMPS, following the guidelines listed below for each.                                                                     |                |
| Set Security Questions                                                           |                                                                                                    |                |
| Vuestion 1                                                                       | Please set your security questions, using the following rules:                                                              | \ Click "Next' |
| * Answer 1                                                                       | 1) You must choose 3 different questions                                                                                    | Olick Next     |
|                                                                                  | <ul><li>2) The answers to each question are not case senstive</li><li>3) Spaces and other punctuation are allowed</li></ul> |                |
| * Answer 2                                                                       | 4) Each answer must be between atleast 3 and 40 characters long                                                             |                |
|                                                                                  | 5) Each answer cannot be a word contained in the                                                                            |                |
| * Answer 3                                                                       | question                                                                                                    |                |
| Set Password                                                                     |                                                                                                    |                |
| Enter New Password                                                               | Please set your password, using the following rules:                                                                        |                |
| Confirm Password                                                                 | Minimum length of 15 Characters     Maximum length of 32 Characters                                                         |                |
| Create answers to 3 security                                                     | 3) Minimum of 4 Alphabetic Characters                                                                                       |                |
| questions that you choose                                                        | Minimum of 2 Numeric Characters     Minimum of 2 Lowercase Characters                                                       |                |
| questions that you onloss                                                        | Minimum of 2 Uppercase Characters     Minimum of 2 Special Characters                                                       |                |
| Create your own password                                                         | 8) Must begin with an Alphabetic Character  8) Must begin with an Alphabetic Character                                      |                |
| following the rules to the right                                                 | <ol> <li>Must not use any of your previous 10 passwords</li> <li>Cannot use: &amp; "/'`\[]()%{}@\$?</li> </ol>              |                |
| (example: Orange.Juice.17)                                                       | 11) Must not contain your login name, first name, last                                                                      |                |
| (champic. Orange.Juice.17)                                                       | name or email address                                                                                                    |                |

#### **AMPS User Registration - Summary**

Please review the information below and use the back button to make any changes to the information. When you are finished, use the Create Account button to complete your AMPS registration.

Cancel Back Create Account

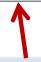

#### **User Information**

First Name Test

Middle Name

Last Name Account

Email test.account@test.com

Title Test

**Verify all information** is correct then click "Create Account"

#### **Contact Information**

Official Telephone 555.555.5555

Official Fax

DSN Phone

**DSN Fax** 

Mobile Site Office/Cube

Country of Citizenship US

Street 74 North Washington Ave

PO Box

User Type Public

City Battle Creek

State Michigan

Postal Code 49037

Country UNITED STATES

#### Security Information

Question 1 What is the city of your birth?

Answer 1 \*\*\*\*\*\*\*

Question 2 What is your mother's maiden name?

Answer 2 \*\*\*\*\*\*\*

Question 3 What is your favorite color?

Answer 3 \*\*\*\*\*\*\*

Password \*\*\*\*\*\*\*

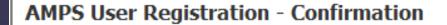

Your new AMPS account will be ready momentarily.

Please make note of your login name: ETA0231

You may use your login name and password to log into AMPS via the link below.

Login to AMPS

You will receive your username. \*\* SAVE THIS! \*\*

Then click "Login to AMPS"

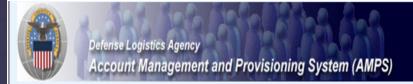

#### Welcome to the AMPS Gateway

AMPS News: AMPS Release 15.1.0 was installed on January 16, 2015.

Release Notes are located on the Release Notes tab of AMPS Help.

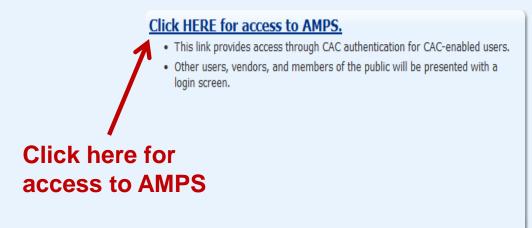

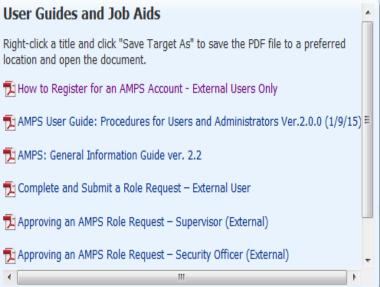

See the AMPS Documentation screen--available from the main menu--for a complete list of user documentation, links, and tutorials.

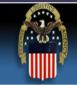

#### **Defense Logistics Agency**

Single Sign-On Authentication

No certificate was detected. If you have a valid DoD, Federal Bridge or ECA certificate and were not prompted to provide it, please contact the Enterprise Help Desk for further assistance. Otherwise, you may log in with your User ID and password below.

#### First Time User? Click Here to Register

Use this option to register if you have never had a DLA account or if you have access to an existing DLA application but have not registered in AMPS.

#### Forgot your User ID? Click Here

Use this option if you have registered with AMPS in the past but cannot remember your DLA assigned User ID.

#### Forgot your Password? Click Here

Use this option if you have registered with AMPS in the past but cannot remember your password.

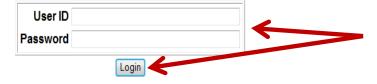

Enter your
Username and
Password then
click "Login"

Need Help? Contact the DLA Enterprise Help Desk at <a href="DLAEnterpriseHelpDesk@dla.mil">DLAEnterpriseHelpDesk@dla.mil</a>, or toll free 855-DLA-0001 (855-352-0001)

Accessibility Help and Information

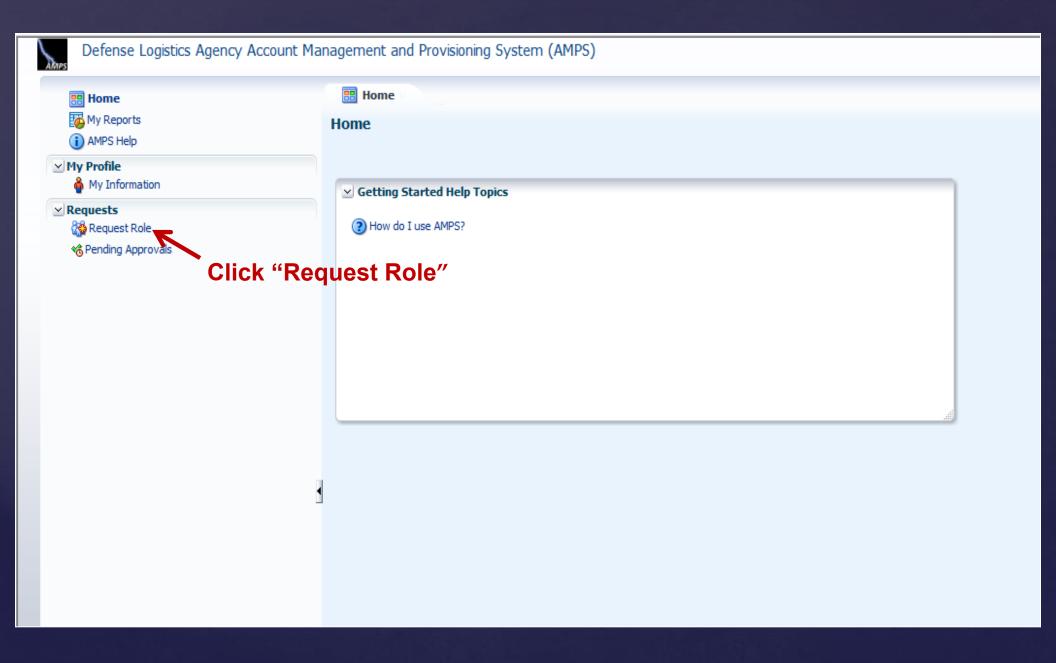

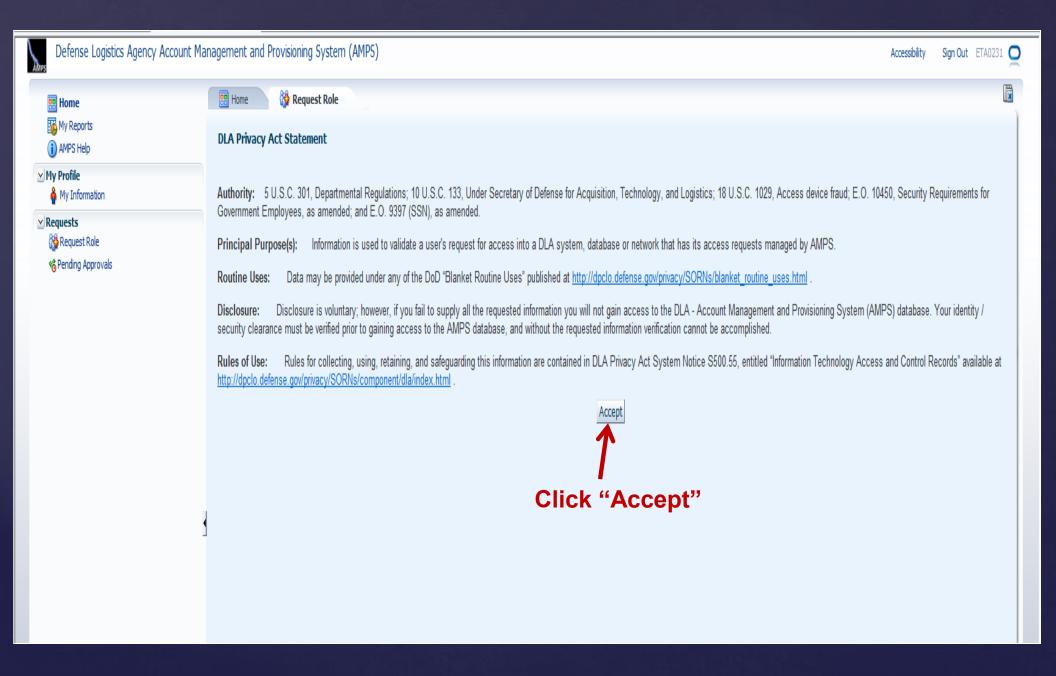

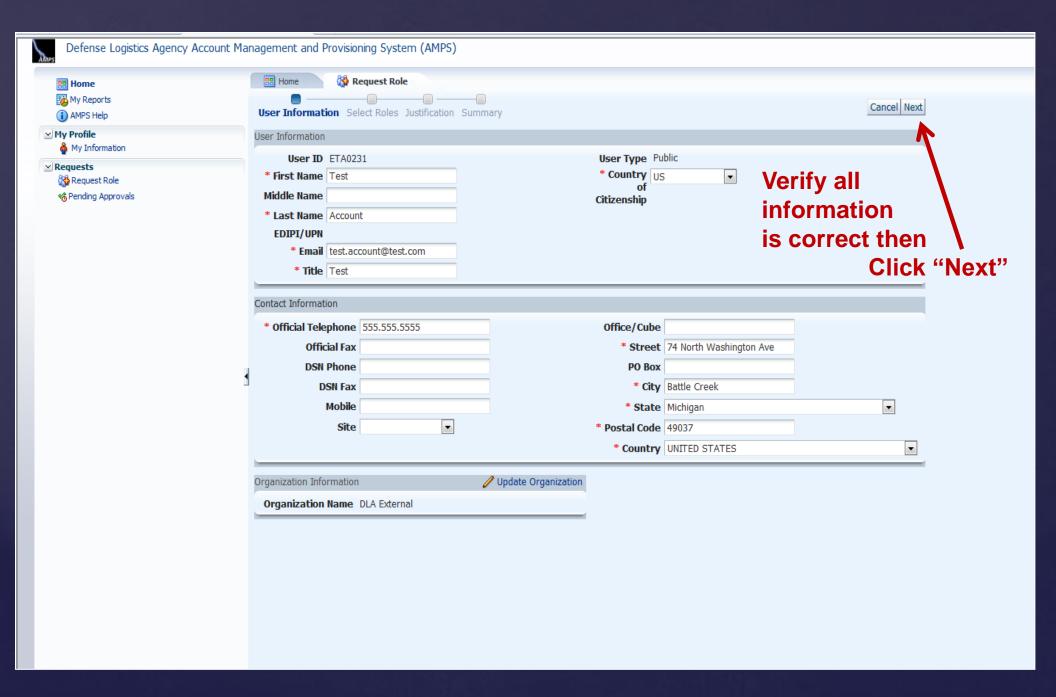

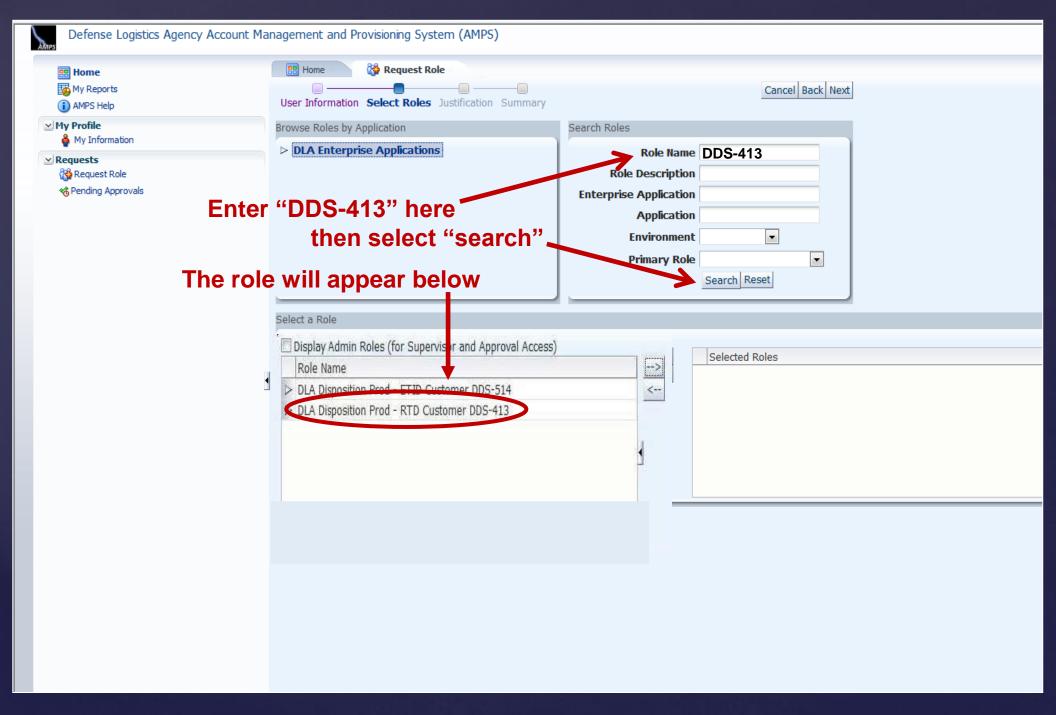

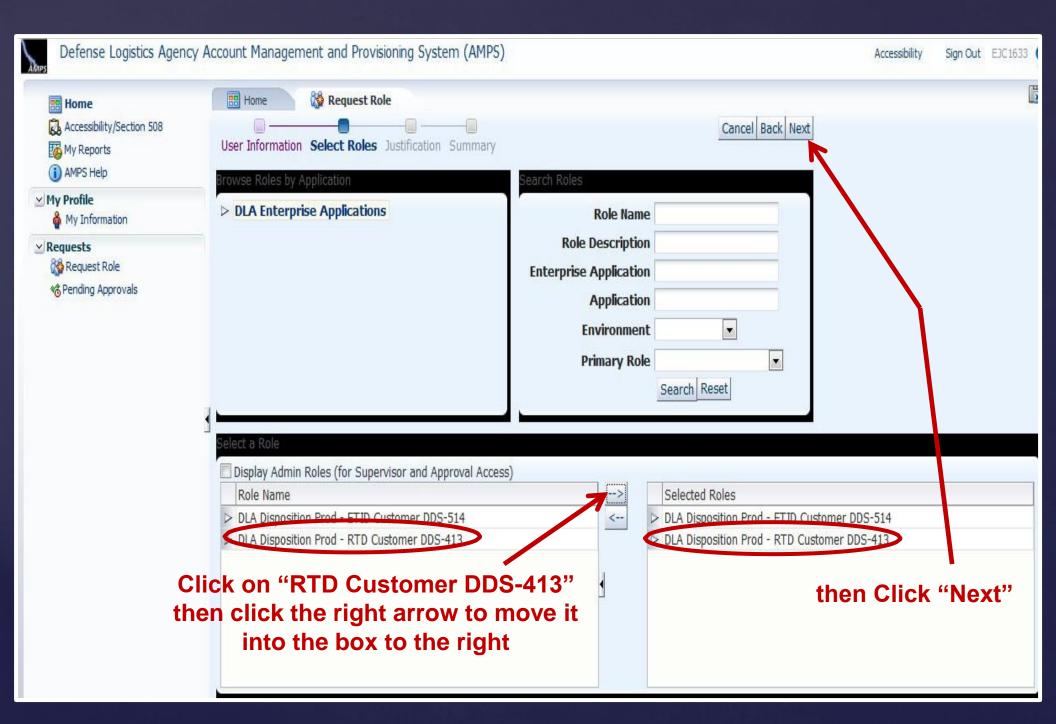

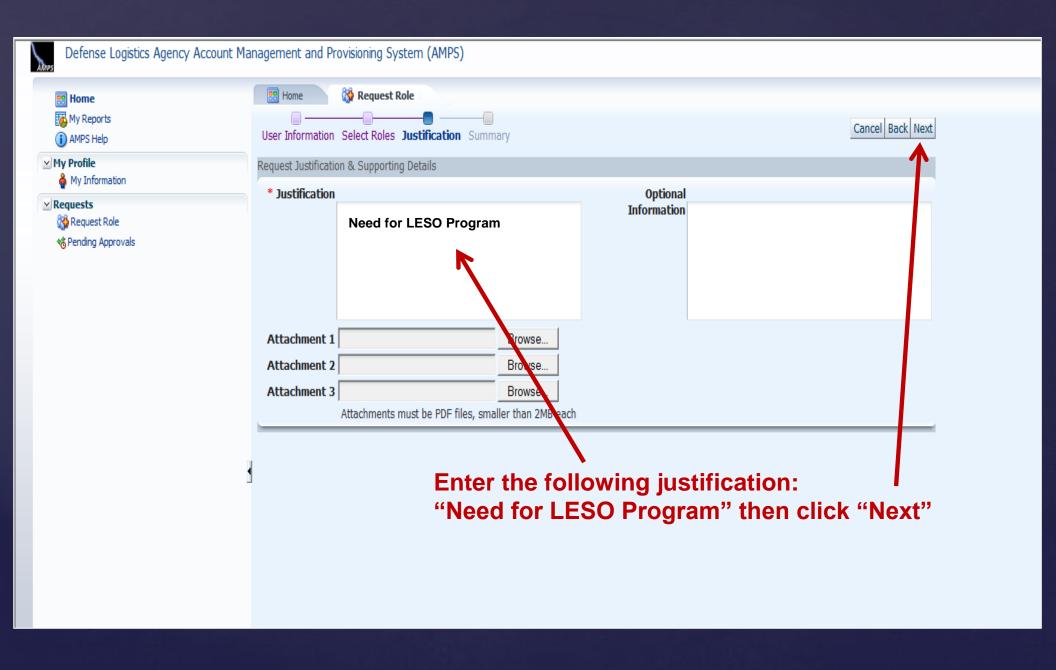

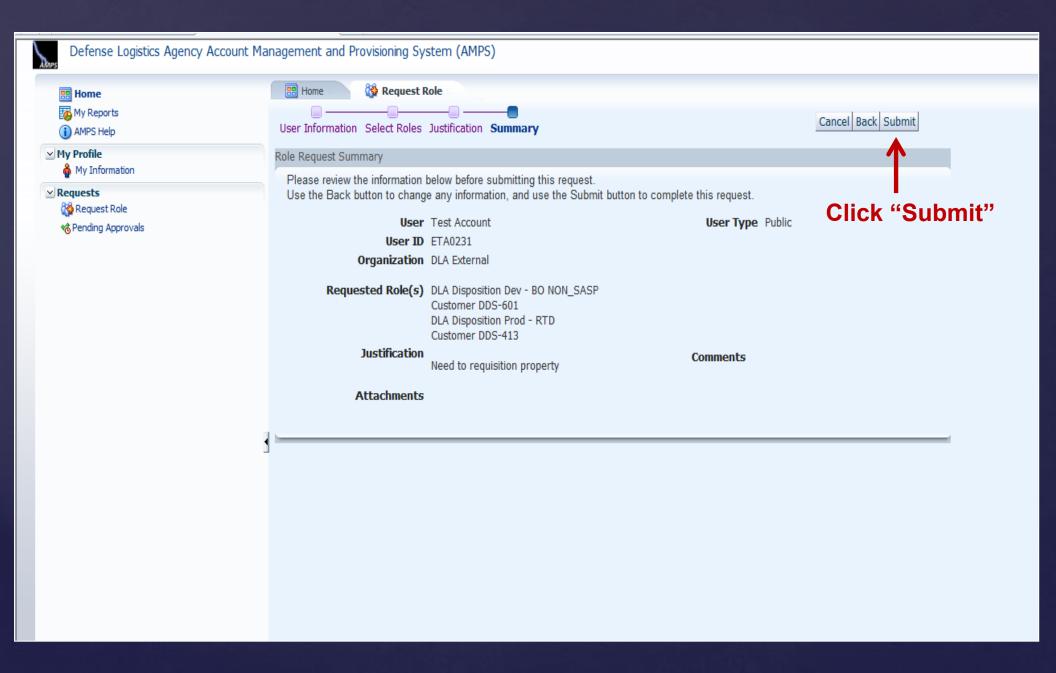

### AMPS Account

### You're almost there!

You have completed setting up your AMPS account and requested your access into RTD

You will receive two emails from AMPS:

- 1. "Your request for roles has been received"
- 2. "Your request for roles has been approved"

\*IMPORTANT: PLEASE WAIT two (2) hours (but not more than 8) before proceeding to the last step (the remaining slides will guide you through the final step)

https://businessportal.dla.mil/consent/ consent.jsp

Login using the AMPS username & password

NOTE: Please attempt to login <u>only one time</u>. If you get the following error message
"User Authentication Failure",
STOP and call 512-424-7590 before making any more login attempts.

If your login is successful, proceed to the next slides to complete.

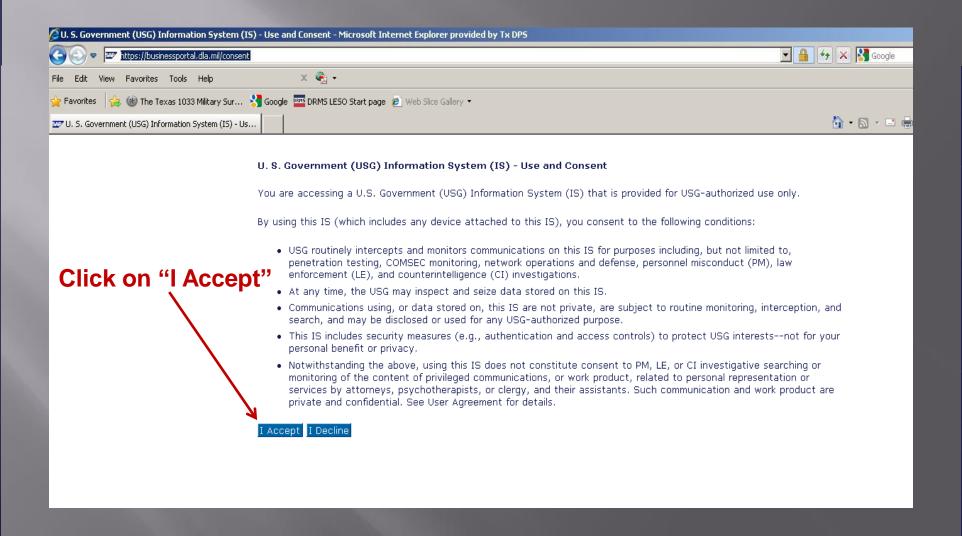

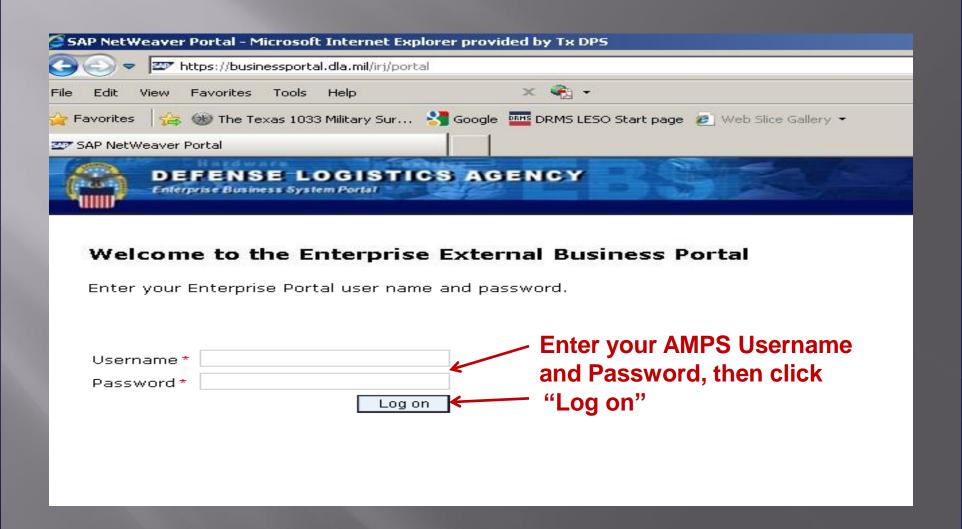

# If you receive the following error message: "User Authentication Failure" please follow these steps:

- 1. Go back to the AMPS website and login
- 2. On left side of page, click on "My Information"
- 3. Click on tab at top that says "Change Password"
- 4. Change the password that you just created (it can literally be changed by just one character; you don't have to reinvent the entire thing)
- 5. Then go back to RTD and login using the *new* password and it should let you in to finish the steps

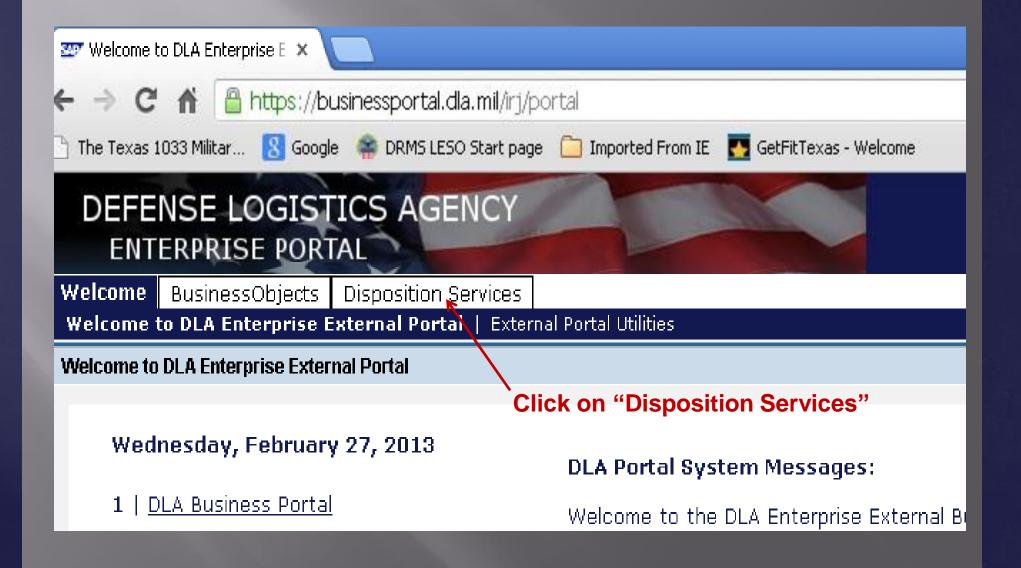

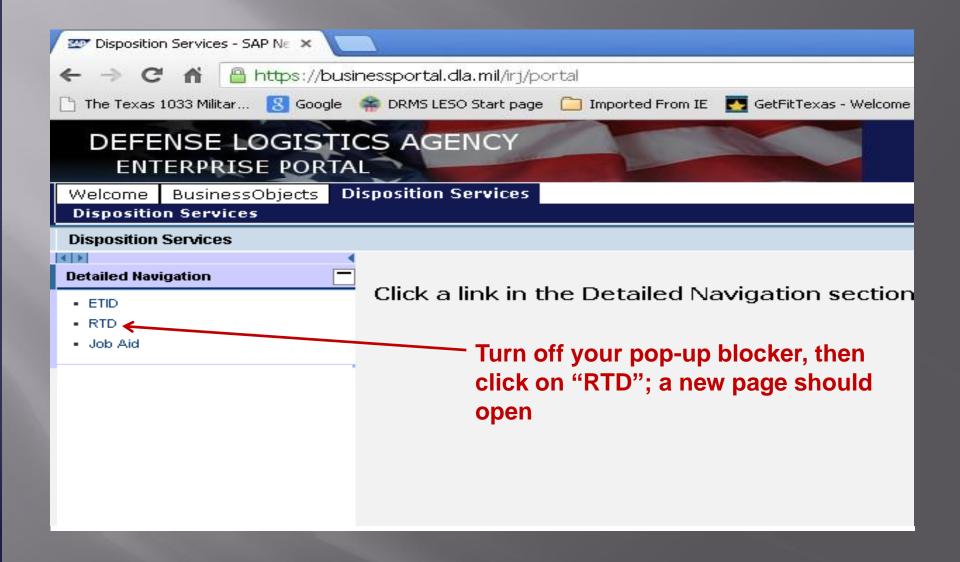

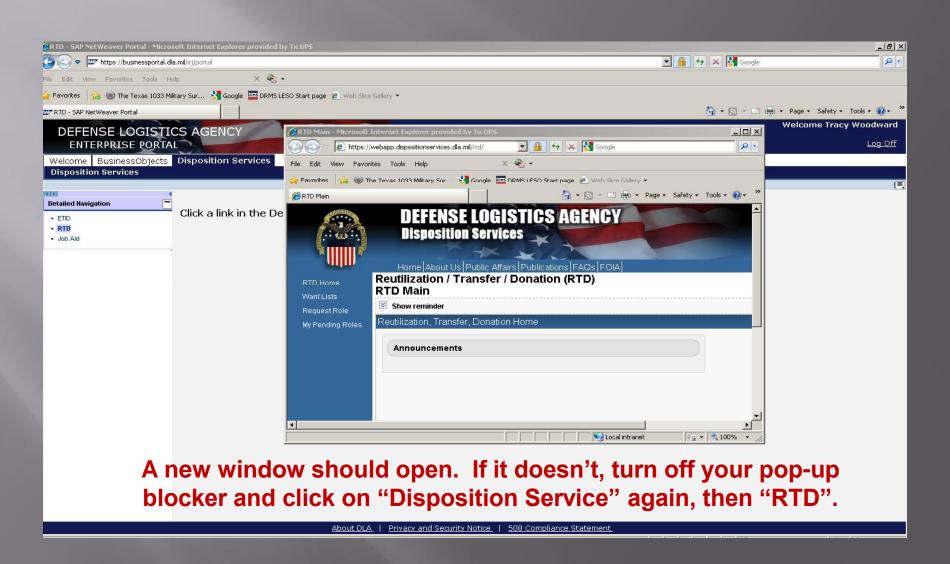

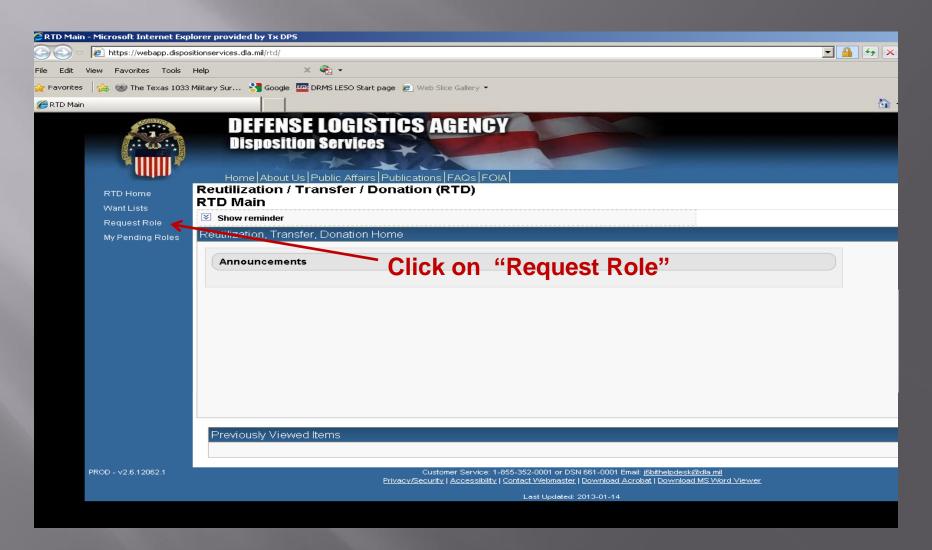

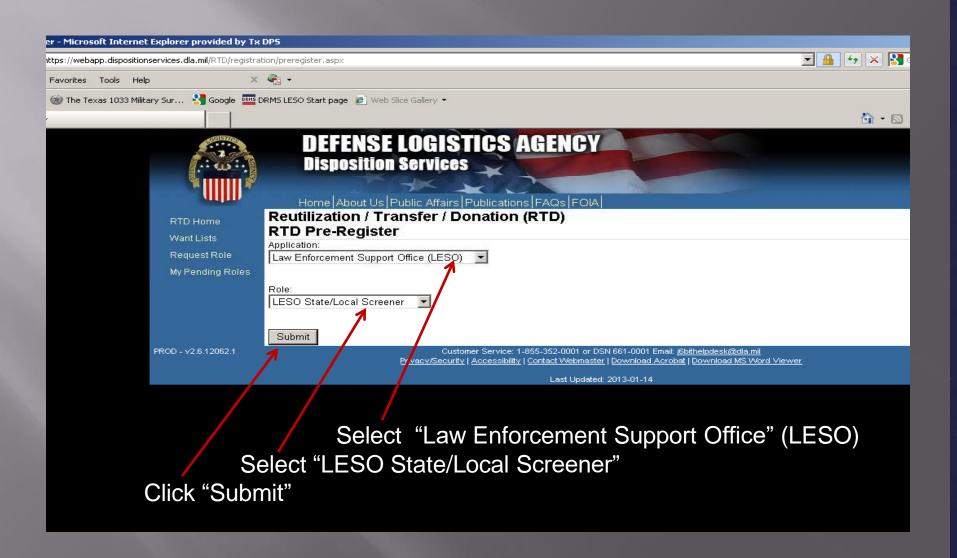

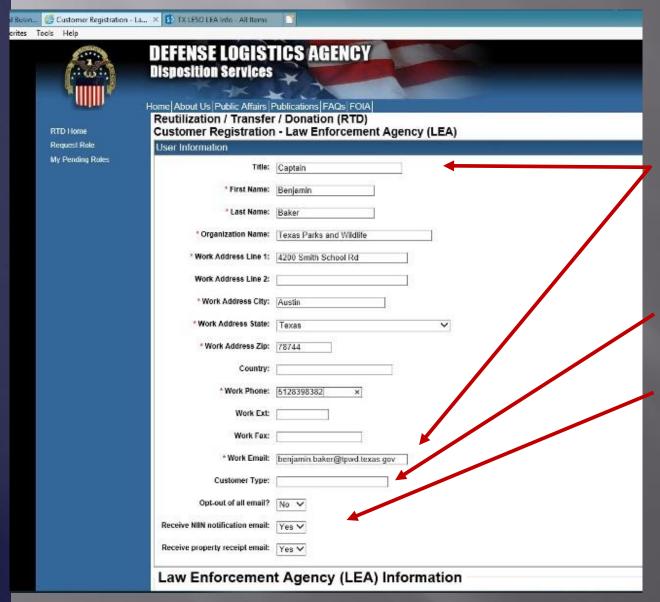

Complete all required fields. (Make sure your first name matches exactly what you entered in AMPS & on what's on the Application

Leave "Customer Type" blank

Leave "Yes & No's" as they are

Scroll down to complete the bottom of the page!

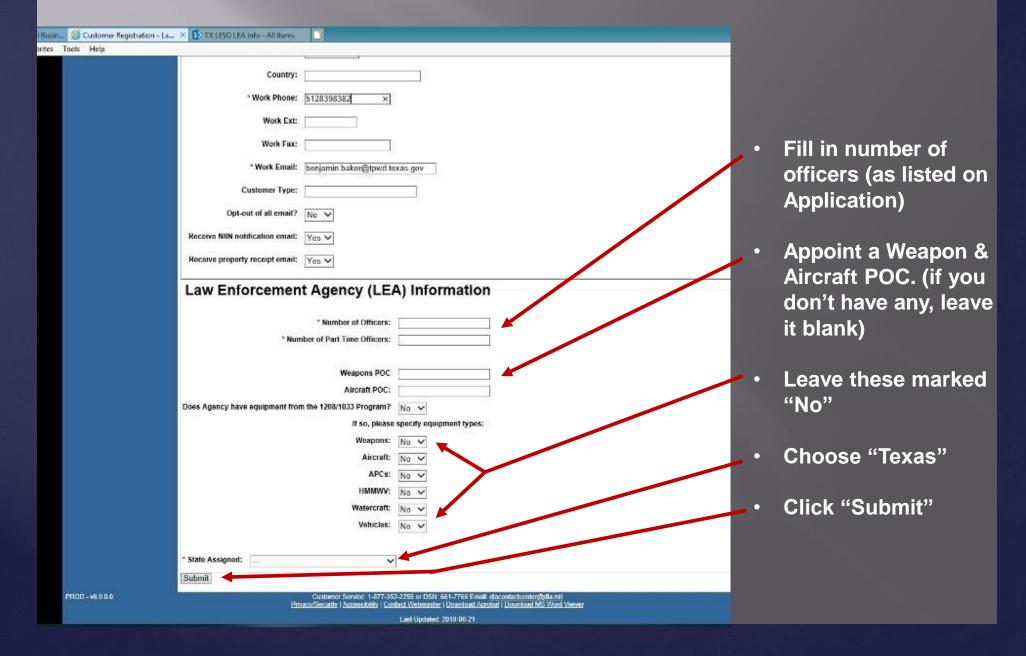

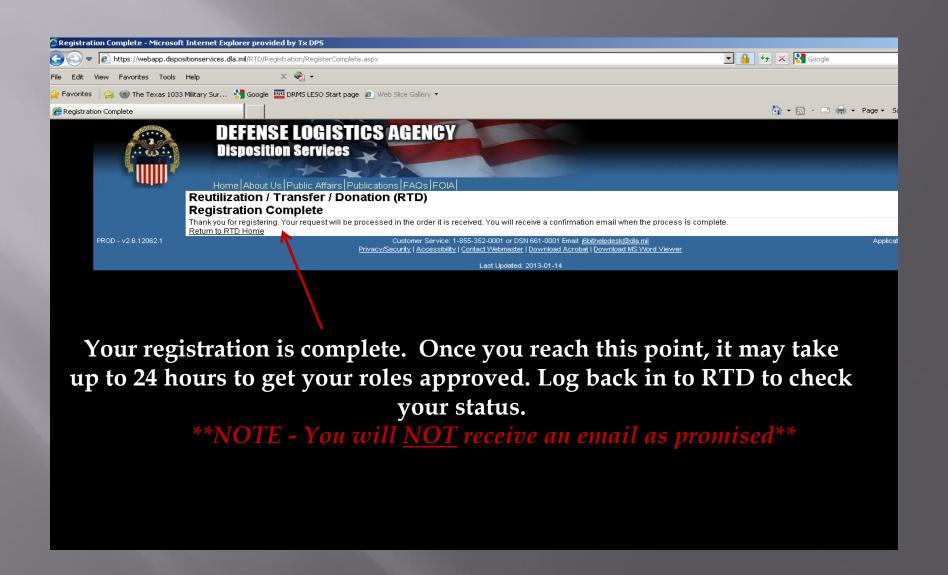

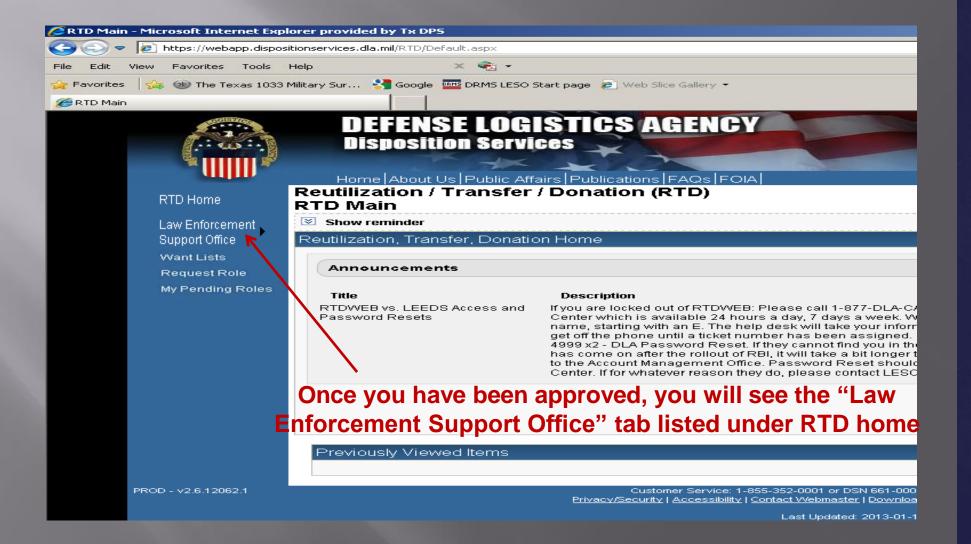

## Congratulations!

# You may now start requesting property!

Contact the Texas LESO office with any questions or to attend the next training class where you will gain valuable information & live, hands-on website training

TXLESOprogram@dps.texas.gov 512-424-7590